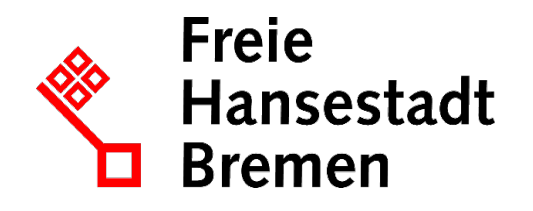

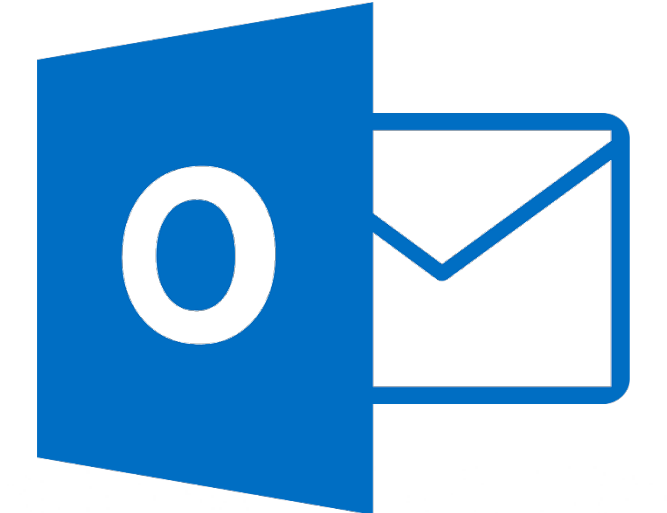

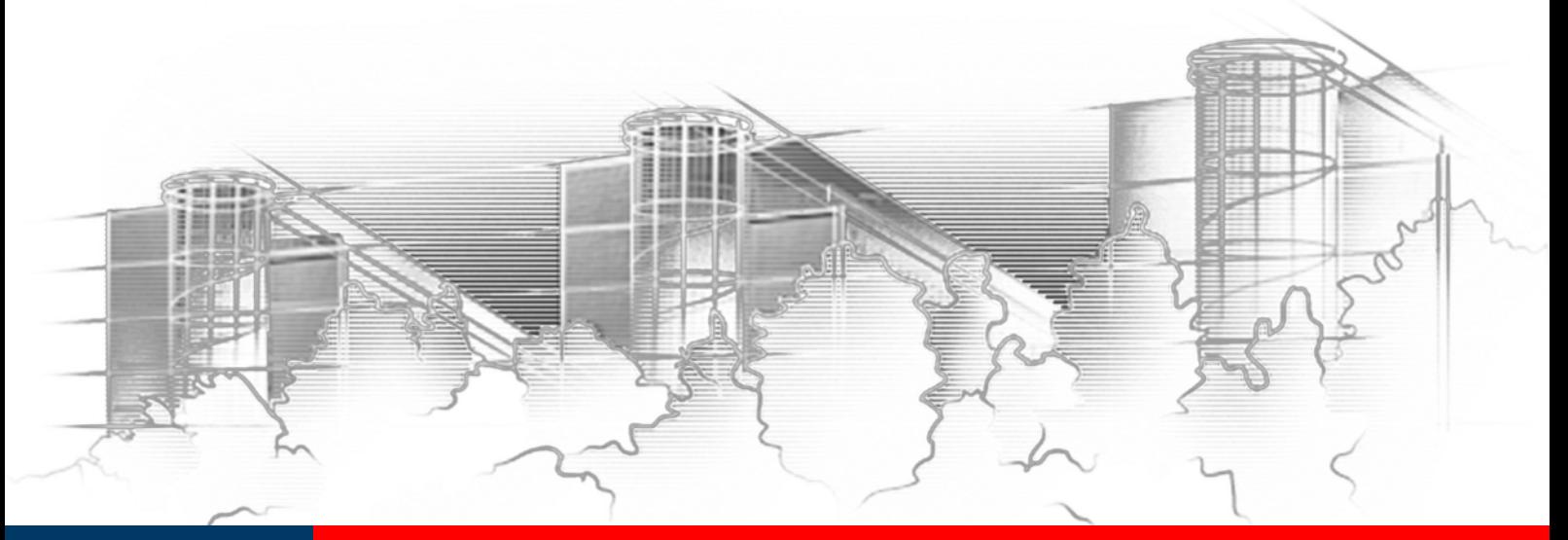

# **OUTLOOK 2016** CLEVERE ARBEITSORGANISATION MIT OUTLOOK

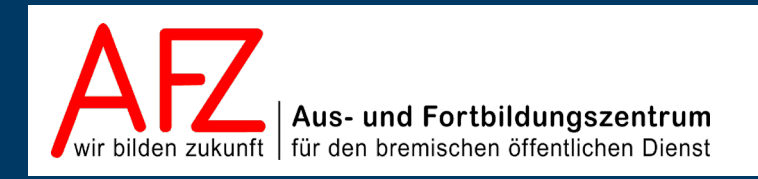

Diese Lizenz ermöglicht nicht die Nutzung folgender eventuell enthaltener Inhalte:

- Hoheits- und Wahrzeichen der Freien Hansestadt Bremen
- Titelbild und Logo
- Bildschirmfotos aus dem Internet
- Personenbezogene Daten
- Unrechtmäßig veröffentlichtes Material

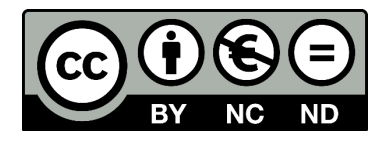

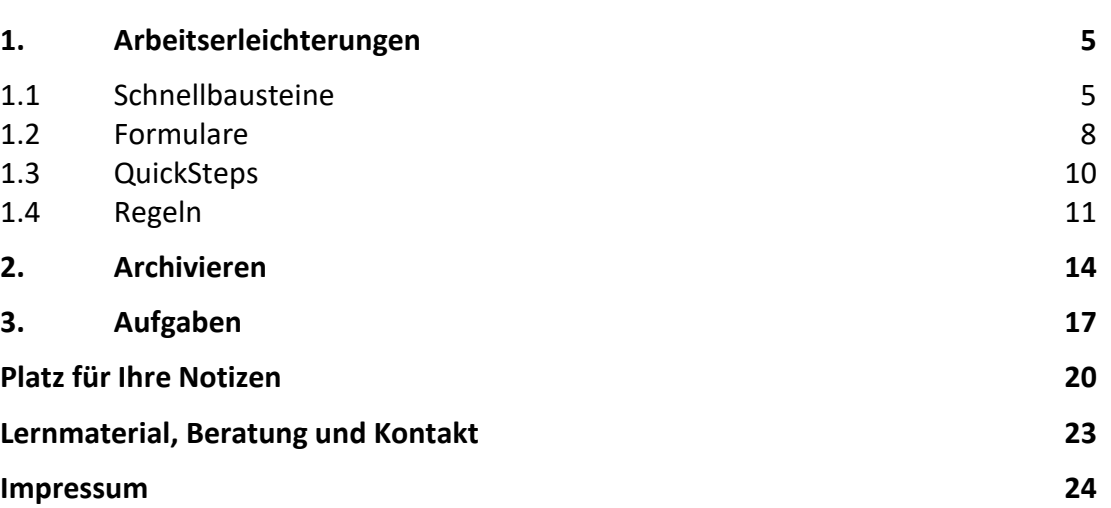

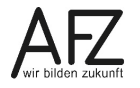

## <span id="page-4-0"></span>**1. Arbeitserleichterungen**

Im folgenden Kapitel werden Ihnen verschiedene Funktionen vorgestellt, mit denen Sie Zeit und Klicks sparen und somit effizienter in Outlook arbeiten können.

## <span id="page-4-1"></span>**1.1 Schnellbausteine**

Mit Schnellbausteinen können Sie sich Text so wegspeichern, dass Sie jederzeit schnell darauf zugreifen können.

Erstellen Sie dazu zunächst eine neue E-Mail. Schreiben Sie den Text, den Sie als Schnellbaustein speichern wollen und markieren diesen anschließend.

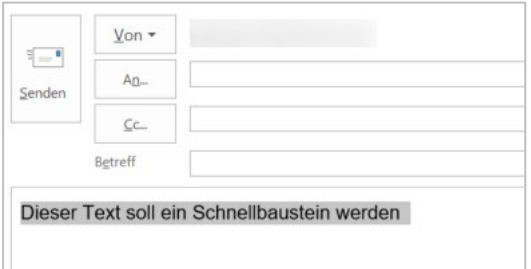

Wählen Sie anschließend unter der Registerkarte **Einfügen** in der Gruppe **Text** die Schaltfläche **Schnellbausteine**. Darin wählen Sie die Funktion **Auswahl im Schnellbaustein-Katalog speichern**.

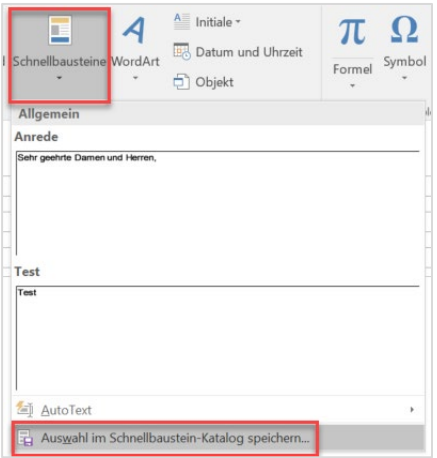

Geben Sie dem Schnellbaustein einen Namen und speichern Sie mit **OK**.

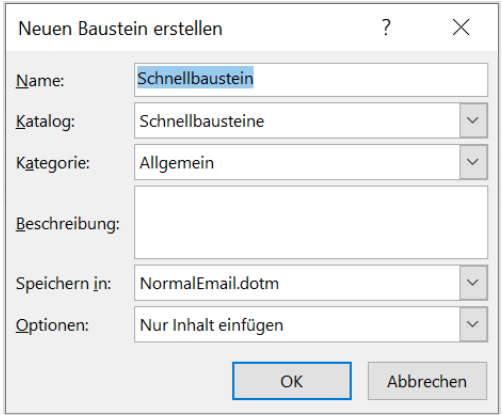

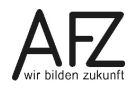

Zum Nutzen des Schnellbausteins gibt es mehrere Möglichkeiten. Unter der Registerkarte **Einfügen** in der Gruppe **Text** werden nach Auswahl der Schaltfläche **Schnellbausteine** die Schnellbausteine in alphabetischer Reihenfolge angezeigt. Diese können durch einen einfachen Klick ausgewählt werden.

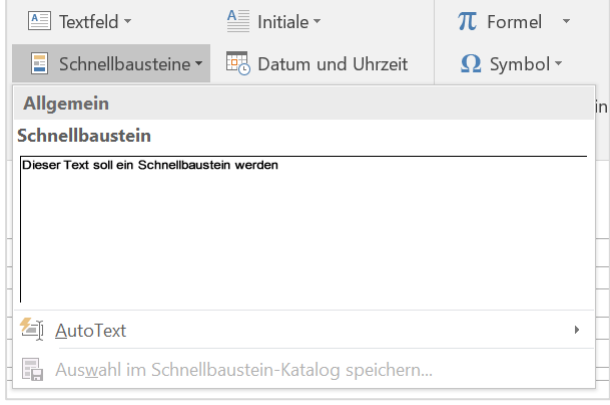

Die zweite Variante ist noch schneller, wobei aber Kleinigkeiten beachtet werden müssen.

Sobald Sie in der E-Mail den Namen für den Baustein eingeben, wird Ihnen der Schnellbaustein in einer Art Vorschau angezeigt. Durch Drücken der Eingabetaste wird der Text des Schnellbausteins eingefügt. Die Groß- und Kleinschreibung im Vergleich zum Namen des Textbausteins ist nicht relevant.

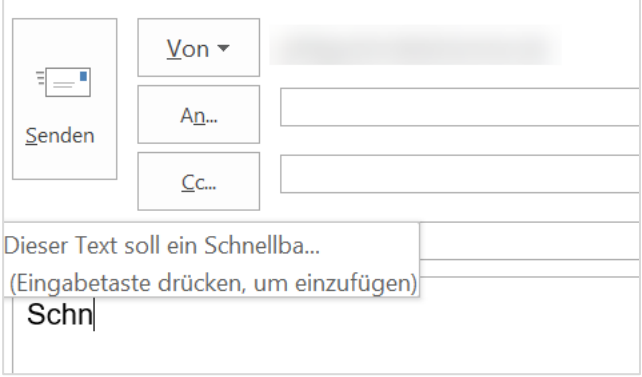

Bei der Variante mit der Vorschau sind aber folgende Aspekte zu beachten:

Die Vorschau wird erst ab dem vierten Buchstaben angezeigt. Zusätzlich wird die Vorschau erst angezeigt, wenn der Name des Bausteins mindestens fünf Buchstaben hat.

Im Umkehrschluss wird die Vorschau also nicht angezeigt, wenn der Name des Bausteins vier oder weniger Buchstaben hat.

Ergänzend dazu verschwindet die Vorschau, wenn Sie den kompletten Namen des Schnellbausteins eingeben.

Als dritte Variante können Sie den Text des Bausteins auch mit der Taste **F3** nutzen. Geben Sie einen Teil des Namens ein (unabhängig von der Länge) und wählen dann die Taste **F3**.

Die Schnellbausteine können nachträglich noch verändert oder gelöscht werden.

Wählen Sie einen Schnellbaustein mit der rechten Maustaste aus und wählen dort den Eintrag **Organisieren und löschen.**

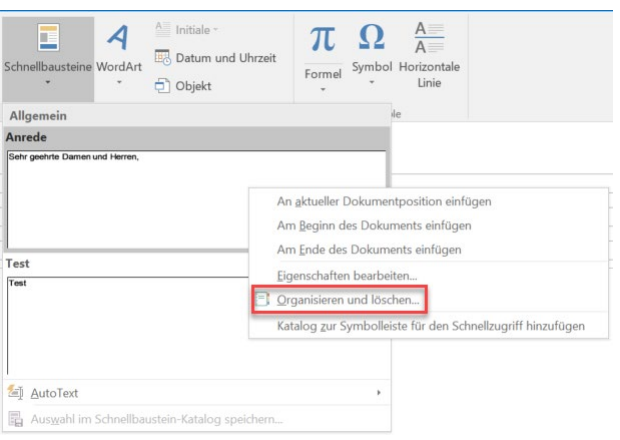

Im folgenden Fenster können Sie den Schnellbaustein mit der entsprechenden Schaltfläche löschen. Die Schaltfläche **Eigenschaften bearbeiten** kann hier leicht irreführend sein. Sie können hierüber nur den Namen des Schnellbausteins verändern, nicht den Text.

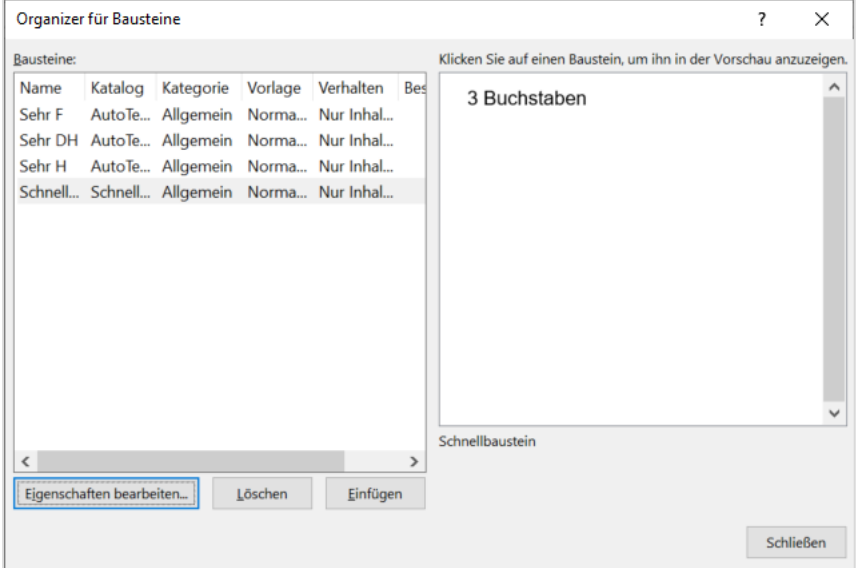

Der Text eines Schnellbausteins kann jedoch auch verändert werden. Schreiben Sie dazu den neuen Text und speichern diesen vermeintlich als neuen Schnellbaustein ab. Wichtig ist, dass Sie den Namen des alten Bausteins verwenden. Damit kann der Schnellbaustein neu definiert werden.

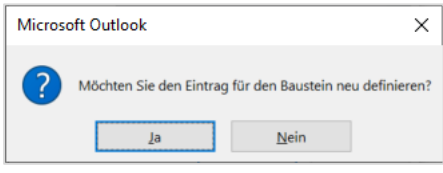

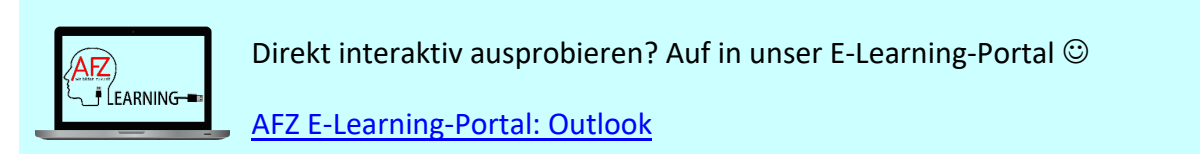

## <span id="page-7-0"></span>**1.2 Formulare**

Mit Formularen haben Sie die Möglichkeit, E-Mails, Termine oder Besprechungen als Vorlage zu nutzen. Sie können den Text in der Vorlage ausfüllen, den Nachrichtenkopf befüllen und auch Anlagen anhängen.

Erstellen Sie zunächst eine neue E-Mail (oder neue(n) Termin bzw. Besprechung) und tragen Sie die gewünschten Inhalte ein. Gehen Sie anschließend auf **Datei** > **Speichern unter** > und speichern Sie die E-Mail mit dem Dateityp **Outlook-Vorlage (\*.oft)** ab.

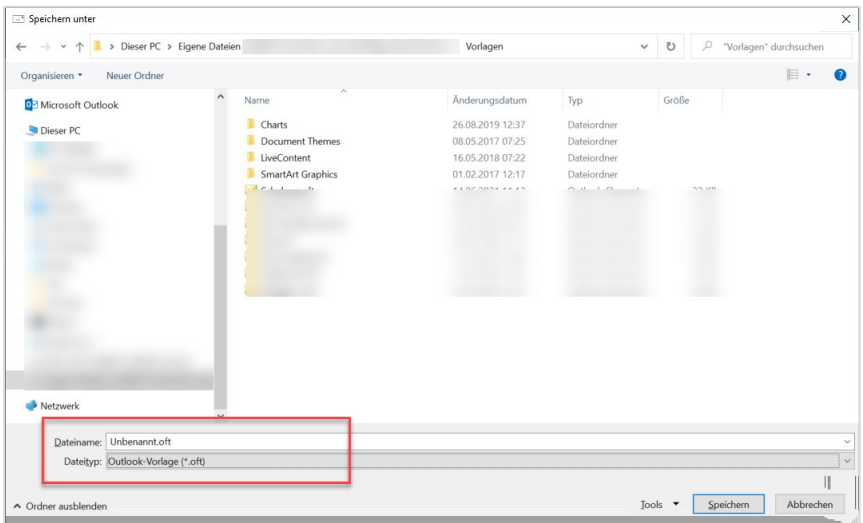

Damit haben Sie ein neues Formular angelegt.

Um das Formular nun als Vorlage zu nutzen, gibt es mehrere Wege.

Gehen Sie zunächst über **Start** > **Neue Elemente** > **Weitere Elemente** > **Formular auswählen**.

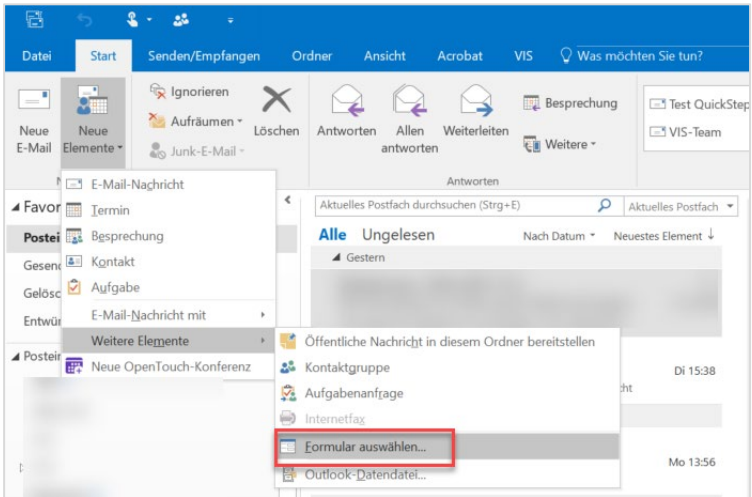

Wechseln Sie im folgenden Dialog im Feld **Suchen in** auf **Vorlagen im Dateisystem.**

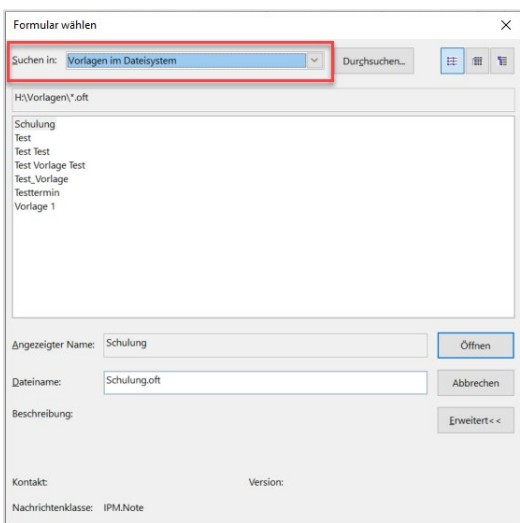

Der einfachere Weg zum Formular führt über die **Sprungliste**. Wenn Sie mit der rechten Maustaste auf das Outlook-Symbol in der Taskleiste gehen, erhalten Sie diese Sprungliste.

Hier finden Sie im Bereich **Zuletzt verwendet** die .oft-Datei, die Sie vorher angelegt haben.

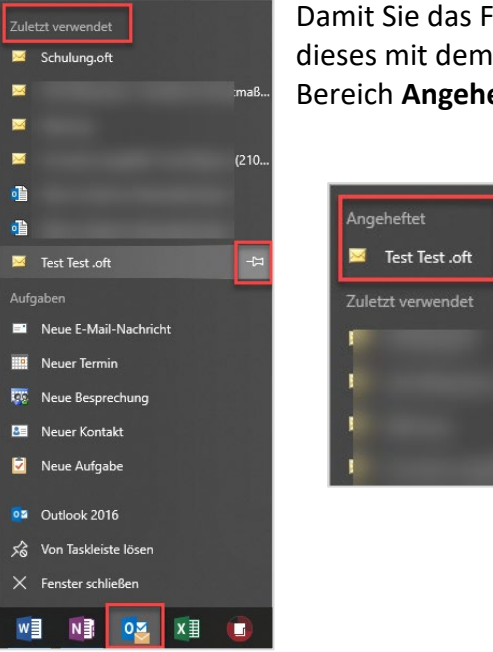

Damit Sie das Formular noch schneller wiederfinden, können Sie dieses mit dem Symbol der Pinnnadel anheften. Dieses wird dann im Bereich **Angeheftet** angezeigt.

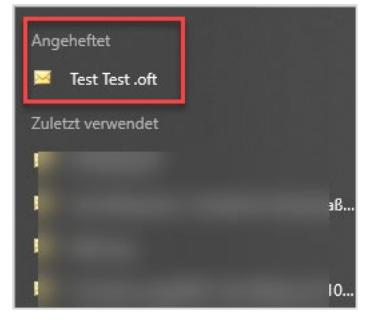

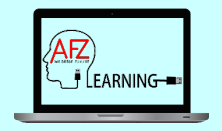

Direkt interaktiv ausprobieren? Auf in unser E-Learning-Portal

[AFZ E-Learning-Portal: Outlook](https://sfafz.imnetzderfhb.de/afz20/AFZ/node/20488.html)

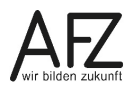

## <span id="page-9-0"></span>**1.3 QuickSteps**

Mit den QuickSteps haben Sie die Möglichkeit, mehrere häufig benutzte Funktionen in Outlook zu einer "Schaltfläche" zusammenzufassen.

Sie können sich eine Schaltfläche bauen, hinter der eine oder mehrere Funktionen hinterlegt werden. Gehen Sie dazu im Menü **Start** auf das Pfeilsymbol in der Gruppe **QuickSteps**.

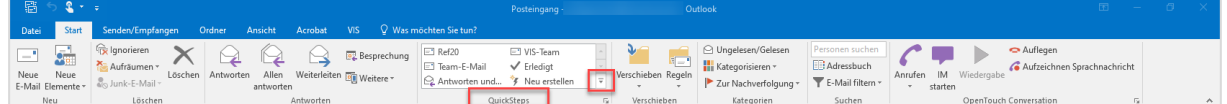

Über **Neuer QuickStep** erhalten Sie zunächst eine Vorschlagsliste für QuickSteps. Mit **Benutzerdefiniert** können Sie den eigenen QuickStep komplett frei gestalten.

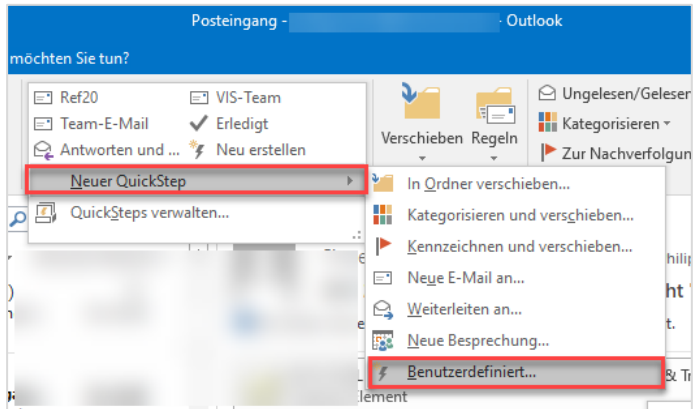

Im nächsten Fenster sollten Sie dem QuickStep zunächst einen sprechenden Namen vergeben. Anschließend können Sie über **Aktion auswählen** die erste Aktion einstellen und ggf. über **Aktion hinzufügen** weitere Aktionen hinterlegen.

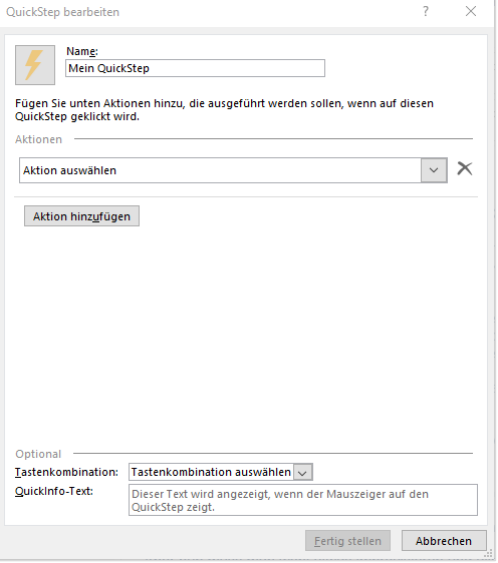

Je nach Aktion können Sie ggf. noch Konkretisierungen eintragen. Am Beispiel der Aktion Neue Nachricht ist zu sehen, dass hier bspw. die Felder An, CC, BCC, Betreff und der Text bereits ausgefüllt werden können.

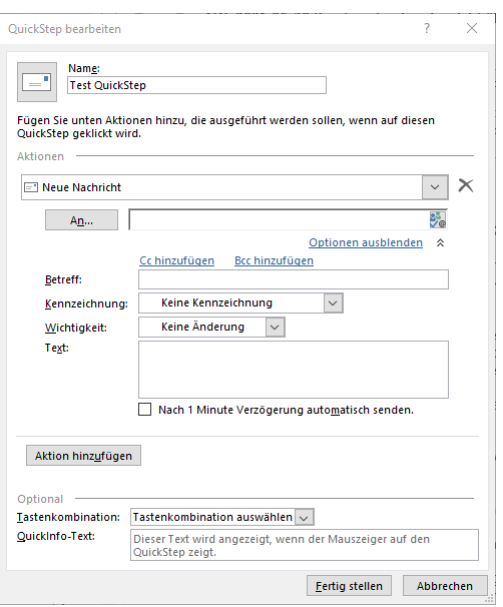

Der QuickStep wird mit der Schaltfläche **Fertig stellen** gespeichert.

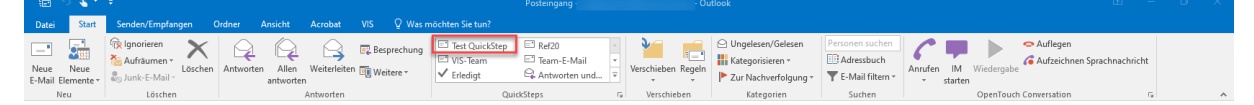

Anschließend wird der QuickSteps in der Übersicht angezeigt und kann hier mit einem einfachen Klick genutzt werden.

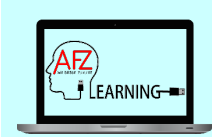

Direkt interaktiv ausprobieren? Auf in unser E-Learning-Portal

[AFZ E-Learning-Portal: Outlook](https://sfafz.imnetzderfhb.de/afz20/AFZ/node/20488.html)

## <span id="page-10-0"></span>**1.4 Regeln**

Sie haben mit den Regeln in Outlook die Möglichkeit, eine Art automatischen Filter für den Posteingang einzustellen. So können bspw. E-Mails von einer bestimmten Person oder mit einem bestimmten Wort automatisch in Ordner verschoben werden.

Wählen Sie im Menüband unter **Datei** > **Informationen > Regeln und Benachrichtigungen verwalten**.

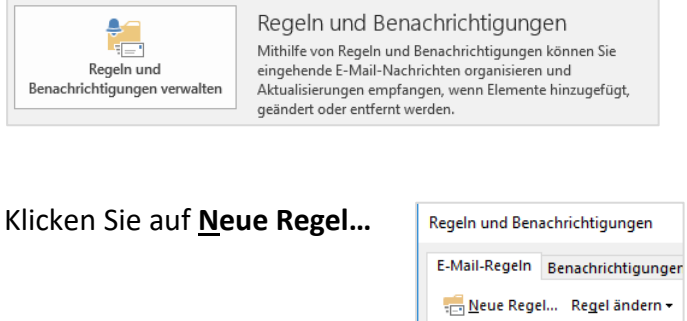

Alle Regeln arbeiten nach der Logik **Wenn** – **Dann** – **Außer**.

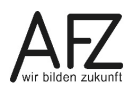

Zunächst müssen Sie einstellen, welche Bedingung(en) überprüft werden sollen (Wenn). Dabei wird im ersten Schritt die Bedingung allgmein ausgewählt. Im zweiten Schritt wird die Bedingung konkreter definiert, bspw. von welcher Person die E-Mail kommt.

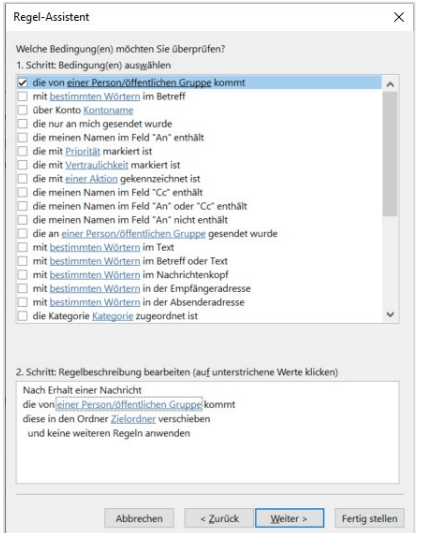

Nach Klick auf **Weiter** wählen Sie aus, was mit dieser Nachricht passieren soll (**Dann**). Hier wird ebenfalls die Aktion im ersten Schritt allgemein ausgewählt und im zweiten Schritt konkreter definiert.

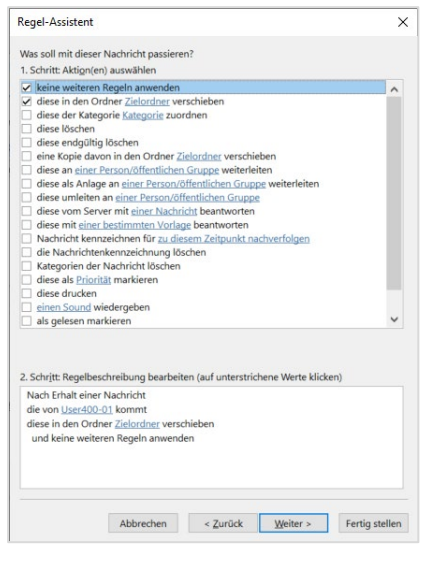

Nach einem weiteren Klick auf **Weiter** können Sie noch Ausnahmen einstellen (**Außer**). Dies ist aber optional, es müssen keine Ausnahmen definiert werden.

Im letzten Schritt können Sie entscheiden, ob die Regel erst ab sofort gelten soll oder schon den Posteingang überprüfen soll. Dies entscheiden Sie mit dem Haken bei **Diese Regel jetzt**  auf Nachrichten anwenden, die sich bereits im Ordner "Posteingang" befinden.

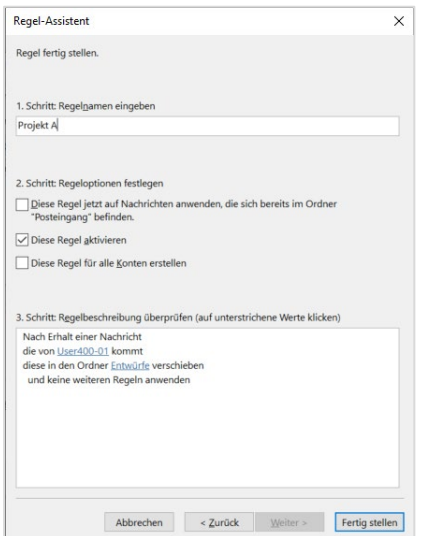

Abschließend wird die Regel mit **Fertig stellen** gespeichert.

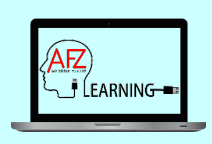

Direkt interaktiv ausprobieren? Auf in unser E-Learning-Portal

[AFZ E-Learning-Portal: Outlook](https://sfafz.imnetzderfhb.de/afz20/AFZ/node/20488.html)

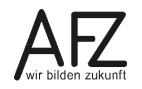

## <span id="page-13-0"></span>**2. Archivieren**

E-Mails können innerhalb und außerhalb von Outlook gespeichert werden. Dabei ist zu beachten, dass sich alle Postfächer auf zentralen Servern befinden und auf 1 GB begrenzt sind.

Über Datei > Informationen sehen Sie, wie viel Speicherplatz grundsätzlich noch zur Verfügung steht.

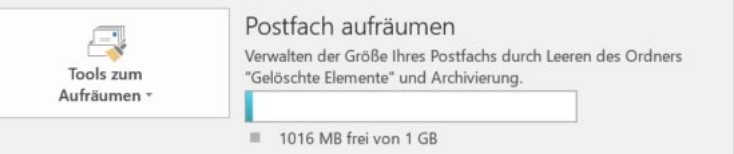

Sie können aber auch detaillierter sehen, wie groß die jeweiligen Ordner sind.

Klicken Sie im Navigationsbereich mit der rechten Maustaste ganz oben auf die Postfachbezeichnung und anschließend im Kontextmenü auf **Datendateieigenschaften**.

Auf der Registerkarte **Allgemein** wählen Sie die Schaltfläche **Ordnergröße** und dann die Registerkarte **Serverdaten**.

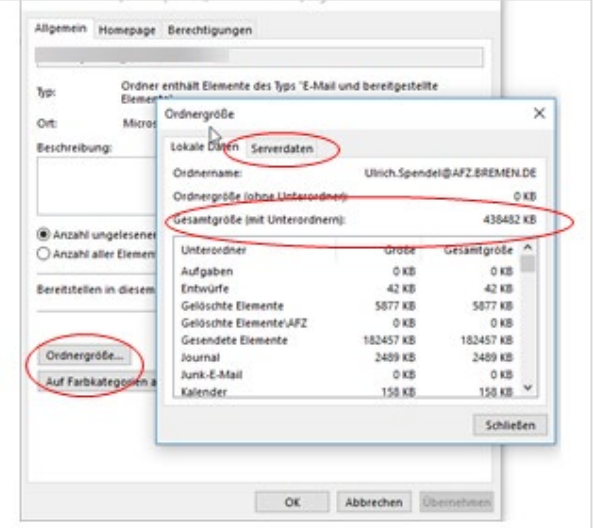

Sofern das Postfach fast voll ist, erhalten Sie vom Server eine Nachricht.

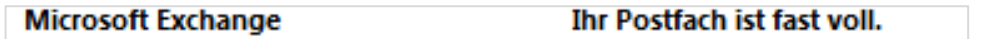

Falls das Postfach wirklich voll ist, können Sie weder E-Mails versenden noch empfangen.

Aus diesem Grund ist es erforderlich, regelmäßig die erhaltenen und gesendeten E-Mails zu sortieren, zu löschen oder auszulagern. Dafür gibt es verschiedene Möglichkeiten:

## Speichern außerhalb von Outlook

Wollen Sie eine erhaltene oder gesendete Nachricht vollständig außerhalb des Postfachs als "normale" Datei abspeichern, öffnen Sie die Nachricht und wählen über die Registerkarte **Datei** in der Backstage-Ansicht **Speichern unter**.

Der Betreff der E-Mail wird als Dateiname vorgeschlagen. Als Dateiformat ist \***.msg** voreingestellt. Dieses Format beinhaltet, dass die vollständige Nachricht als Kopie gespeichert wird und evtl. vorhandene Anlagen innerhalb der Nachrichten-Datei erhalten bleiben.

Wählen Sie einen geeigneten Speicherort und klicken Sie auf **Speichern**.

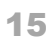

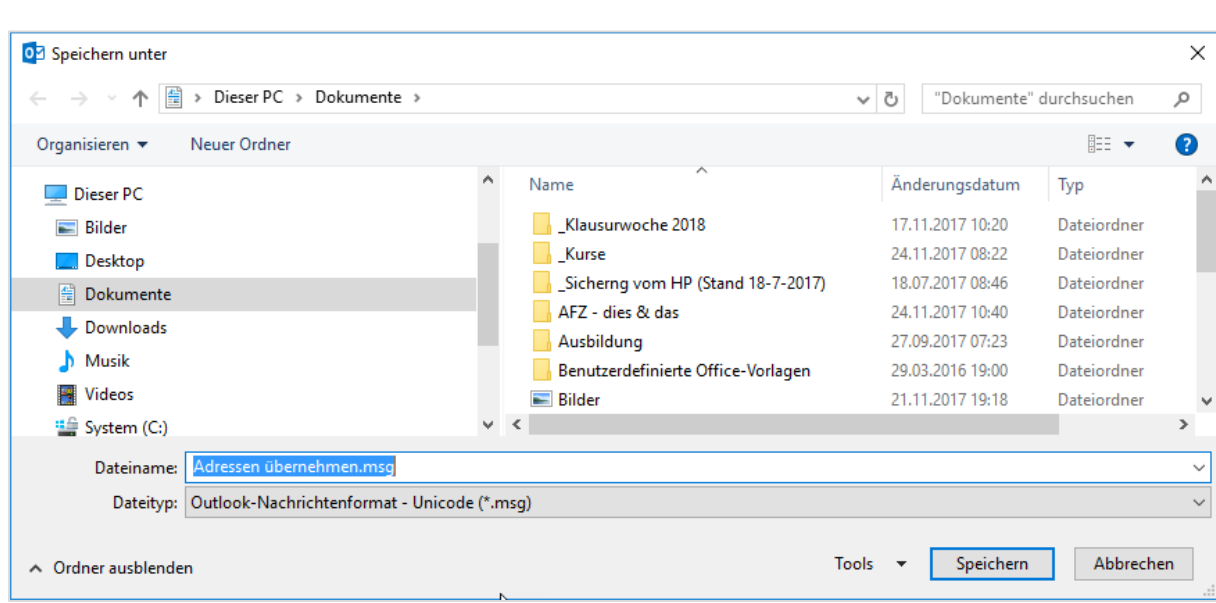

Alternativ kann eine Mail per Drag&Drop in ein Laufwerk gezogen werden. Um die Postfachgröße zu reduzieren, müssen Sie anschließend die Elemente in Outlook löschen.

Sofern in Ihrem Bereich ein Dokumentenmanagementsystem oder ein Fachverfahren (bspw. VIS) eingesetzt wird, sollten aktenrelevante E-Mails (auch gesendete Nachrichten) in diesem System abgelegt und in Outlook gelöscht werden.

#### Speichern innerhalb von Outlook

E-Mails können auch in Outlook gespeichert werden, ohne das das zu Lasten des Speicherplatzes in Outlook geht.

Sie können eigene sogenannte **Outlook-Datendatei** bspw. zur Archivierung nutzen.

Klicken Sie in der Registerkarte **Start** auf die Schaltfläche **Neue Elemente > Weitere Elemente > Outlook-Datendatei**.

Im Dialogfenster **Outlook-Datendatei erstellen oder öffnen** vergeben Sie einen Namen für die Datendatei, bestimmen das Laufwerk und den Ordner, in dem Sie diese speichern wollen oder Sie wählen eine bereits bestehende Datendatei aus, um diese im Navigationsbereich anzeigen zu lassen.

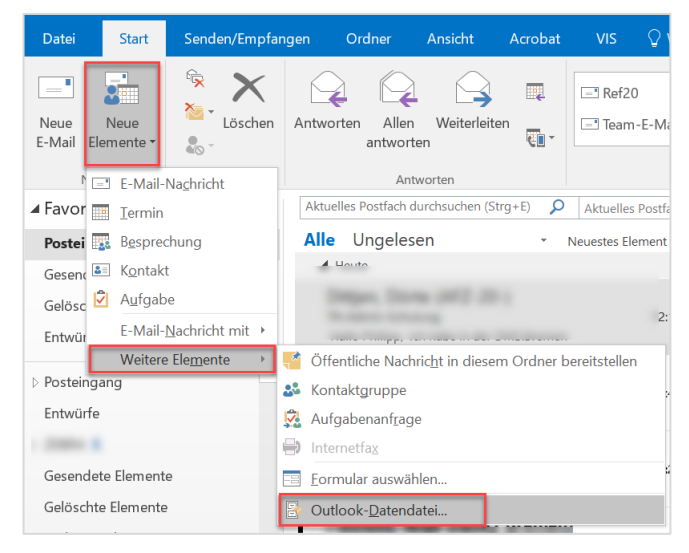

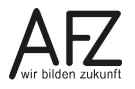

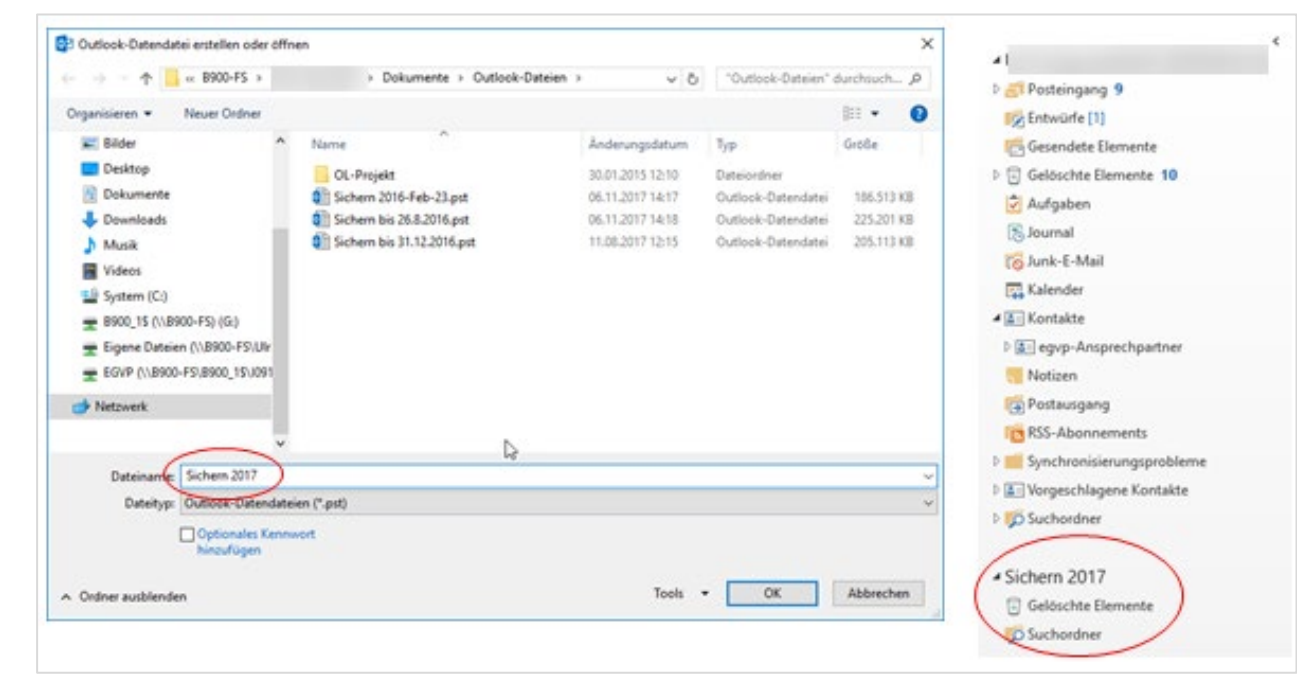

Anschließend wird diese Datei im Ordnerbereich angezeigt. Sie können dann weitere Ordner erstellen und die Mails zum Beispiel nach Absender, Empfänger oder Thema gezielt in diese Ordner verschieben.

Wenn Sie die E-Mails verschieben, verringert sich die Größe des Postfachs.

**Hinweise Schließen Sie nicht benötigte Outlook-Datendateien (rechte Maustaste), da diese ansonsten bei jedem Start von Outlook geladen werden. Eine Datendatei sollte zudem nicht mehr als 200 MB groß sein, da sonst die Netzbelastung beim Laden der Datei zu groß ist.** 

## <span id="page-16-0"></span>**3. Aufgaben**

Für Aufgabenplanung und -betreuung, die sich über einen (längeren) Zeitraum erstrecken etwa kleinere Projekte, bietet Outlook den Objekttyp **Aufgaben** an.

Öffnen Sie den Ordner **Aufgaben**.

Wählen Sie die Registerkarte **Start** und in der Gruppe **Neu** den Befehl **Neue Aufgabe**.

Geben Sie die Informationen für die Aufgabe ein.

Klicken Sie in der Gruppe **Aktionen** auf **Speichern und schließen.**

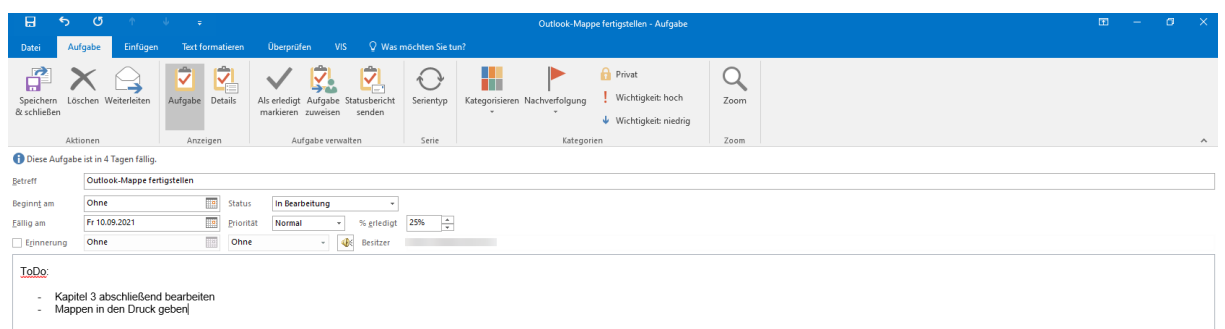

Die Aufgabe wird anschließend auch in der Aufgabenleiste im Posteingangsfenster angezeigt.

Sie können Aufgaben an andere Personen delegieren. Dabei wird eine E-Mail mit Abstimmungsschaltflächen versendet. Sie können sich automatisch über die Erledigung der Aufgabe informieren lassen.

Erstellen Sie eine neue Aufgabe oder öffnen Sie eine bestehende Aufgabe.

Wählen Sie in der Registerkarte **Aufgabe** > **Gruppe Aufgaben verwalten** > **Aufgabe zuweisen**:

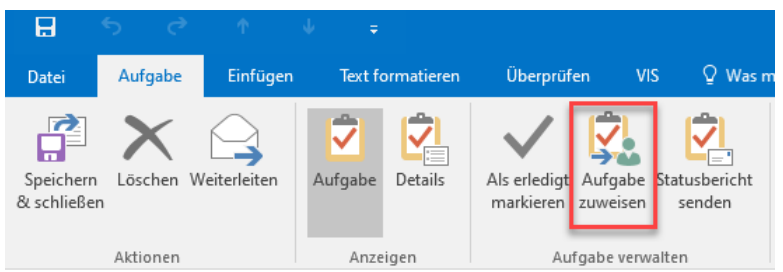

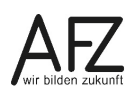

Es erscheint eine vorbereitete E-Mail, die Sie ergänzen. Wählen Sie den Empfänger aus, schreiben Sie die Nachricht und setzen Sie unten die Häkchen für die Aktualisierte Kopie und den Statusbericht.

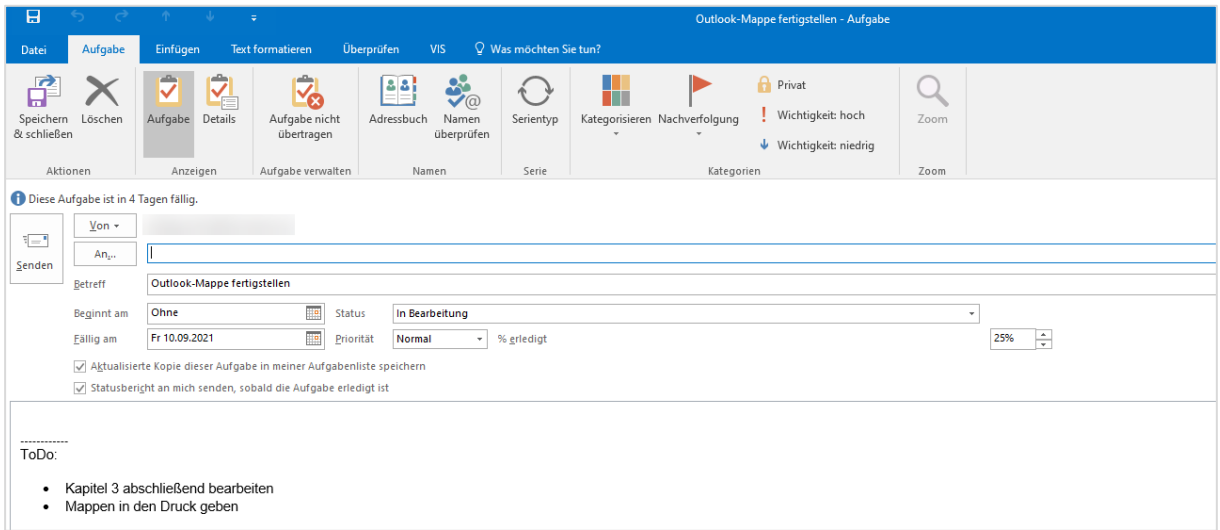

Der Empfänger kann über Abstimmungsschaltflächen die Übernahme der Aufgabe annehmen oder ablehnen.

Im Fall der Annahme geben Sie die Bearbeitung der Aufgabe ab und werden automatisch über den Stand und die Fertigstellung informiert.

#### **Hinweise**

Delegierte Aufgaben können weiter delegiert werden.

Ein vollständiges Projektmanagement mit Ablaufplänen, kritischen Pfaden u. a. lässt sich mit Aufgaben nicht abbilden.

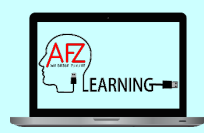

Direkt interaktiv ausprobieren? Auf in unser E-Learning-Portal

[AFZ E-Learning-Portal: Outlook](https://sfafz.imnetzderfhb.de/afz20/AFZ/node/20488.html)

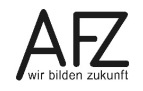

<span id="page-19-0"></span>Platz für Ihre Notizen

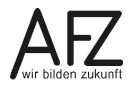

## <span id="page-22-0"></span>**Lernmaterial, Beratung und Kontakt**

Auf der Internetseite

#### **<https://www.afz.bremen.de/lernen>**

stellt das AFZ Ihnen Kursunterlagen zu den IT-Kursen in elektronischer Form zur Verfügung. Diese werden regelmäßig aktualisiert und an neue Programmversionen angepasst. Das bietet Ihnen die Möglichkeit, jederzeit Kursthemen zu wiederholen und Ihre Kenntnisse zu aktualisieren.

Bei unseren Kursunterlagen handelt es sich um PDF-Dokumente, die Sie am Bildschirm lesen können. Die Dateien sind barrierefrei und können nach Stichworten durchsucht ( $\frac{1}{1 + F}$ ) werden. Das Inhaltsverzeichnis und Links sind dynamisch verwendbar. Sie können die Dateien auf Ihrem Rechner speichern und bei Bedarf ausdrucken.

Auf der Seite

## **<https://sfafz.imnetzderfhb.de/afz20/AFZ>**

stellt das AFZ interaktive E-Learning-Einheiten zu verschiedenen Themen zur Verfügung. Die Seite kann nur genutzt werden, wenn Sie im Bremischen Verwaltungsnetz (BVN) eingewählt sind.

## **Auskünfte und Beratung**

Sollten Sie als Beschäftigte der Freien Hansestadt Bremen bei Ihrer Arbeit auf Probleme stoßen, die beim Einsatz Ihrer Softwareausstattung auftreten (Probleme mit Word-Dokumenten, Excel-Tabellen etc.), können Sie sich mit Ihren Fragen, Problemstellungen oder Fehlermeldungen telefonisch oder per E-Mail an uns wenden:

## **[it-fortbildung@afz.bremen.de](mailto:it-fortbildung@afz.bremen.de)**

Beschreiben Sie Ihre Frage bzw. die Fehlersituation und Ihre bisherige Vorgehensweise und fügen Sie die Dateien mit Beispielinhalten im Original-Dateiformat als Anlage bei. Bitte löschen oder anonymisieren Sie personenbezogene und andere sensible Daten. Wir beantworten Ihre Fragen so schnell wie möglich, in jedem Fall melden wir uns innerhalb weniger Tage bei Ihnen.

## **Kontakt**

Wir sind sehr an Ihren Anregungen und Verbesserungsvorschlägen zu unseren Kursangeboten, zu den Lernmaterialien und Ihrer Meinung zu unseren E-Learning-Kursen interessiert. Bitte nutzen Sie das

## **[Kontaktformular](https://www.afz.bremen.de/startseite/kontakt-3863)**

auf unserer Internetseite oder senden Sie eine Nachricht an **[it-fortbildung@afz.bremen.de](mailto:it-fortbildung@afz.bremen.de)**.

Version vom September 2023

## <span id="page-23-0"></span>**Impressum**

#### **Redaktion und Koordination**

Referat 20 – Informationstechnologie – Qualifizierung und Beratung Aus- und Fortbildungszentrum Doventorscontrescarpe 172C

28195 Bremen

E-Mail: [it-fortbildung@afz.bremen.de](mailto:it-fortbildung@afz.bremen.de)

#### **Herausgeber**

Aus- und Fortbildungszentrum für den bremischen öffentlichen Dienst Doventorscontrescarpe 172C

28195 Bremen